# **Indhold**

Sådan uploader du en fil til "My Files & Folders"

Sådan uploader du en fil til "Shared Folders"

Sådan giver du andre adgang til Shared Folders/My Files & Folders

Sådan deler du en fil fra My Files & Folders/Shared Folders

Sådan giver du andre mulighed for at uploade filer til din mappe i Shared Folders

# **Sådan uploader du en fil til "My Files & Folders"**

**My Files & Folders** er et personligt område, hvor du alene har adgang. Du kan oprette flere undermapper. Når du oprettet undermapperne, får du samtidig mulighed for at tildele rettigheder til andre brugere.

For at uploade en fil, skal du klikke på **Upload Files** under My Files & Folders

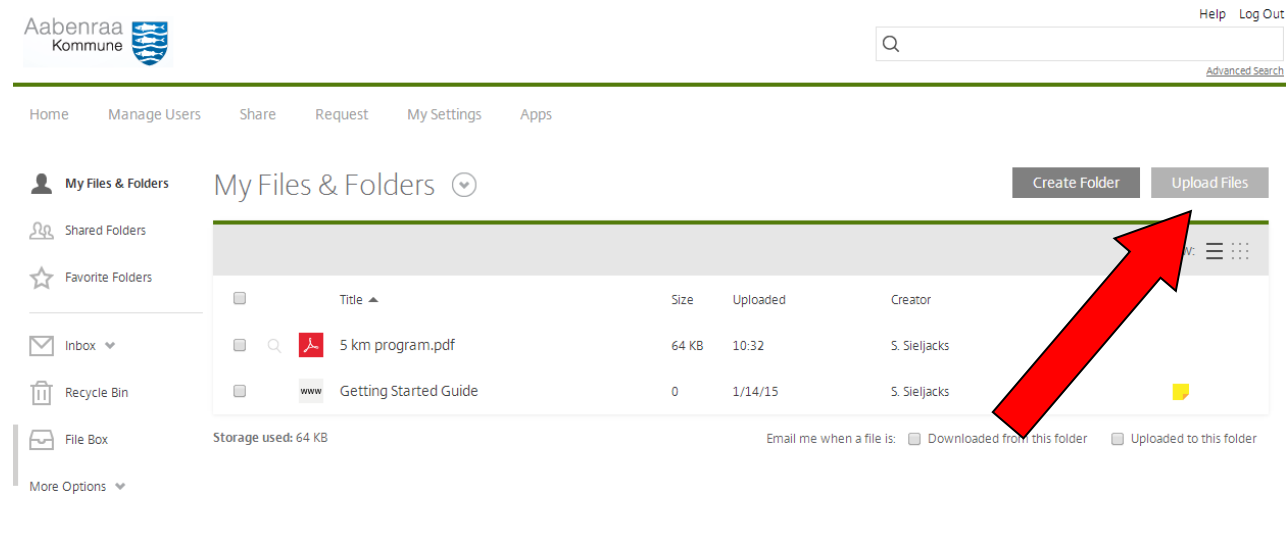

## Klik på **Browse files**

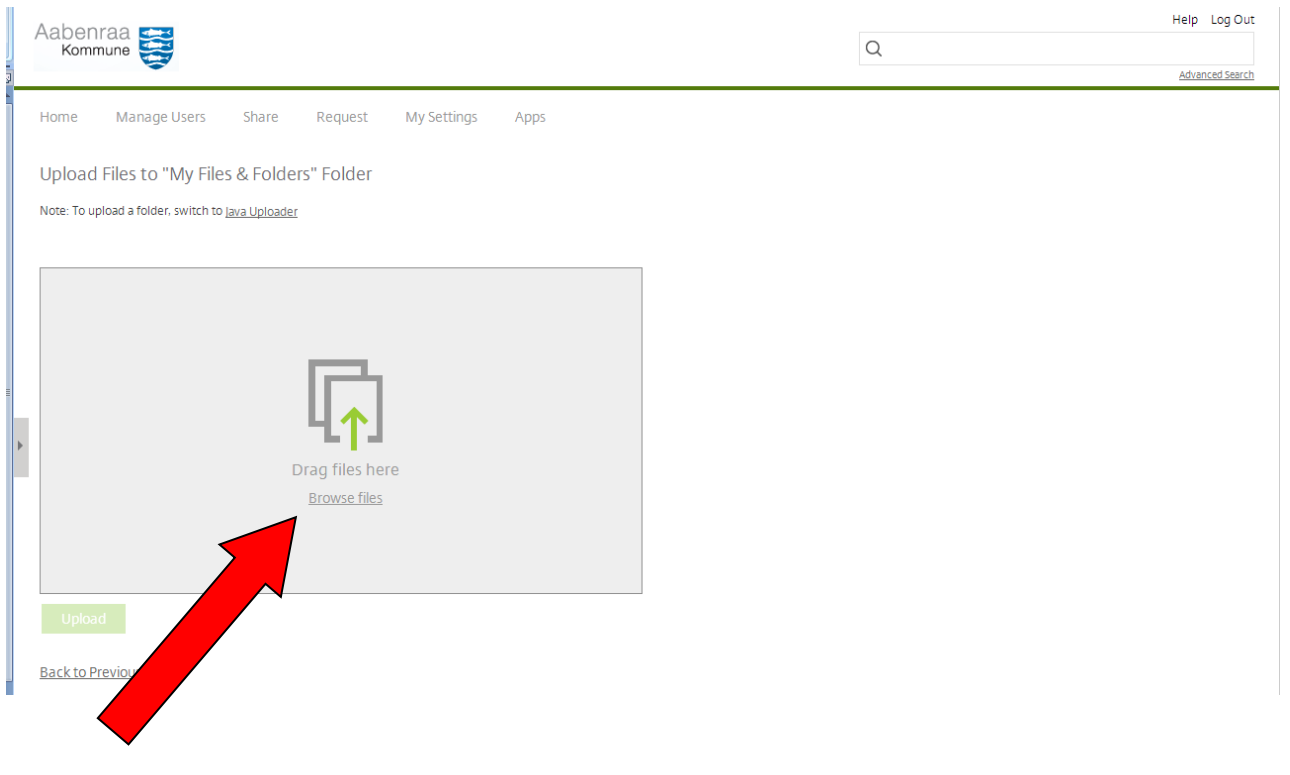

Vælg den fil, du ønsker at uploade – ønsker du at uploade flere filer på én gang, markerer du flere filer og vælger **Åbn**.

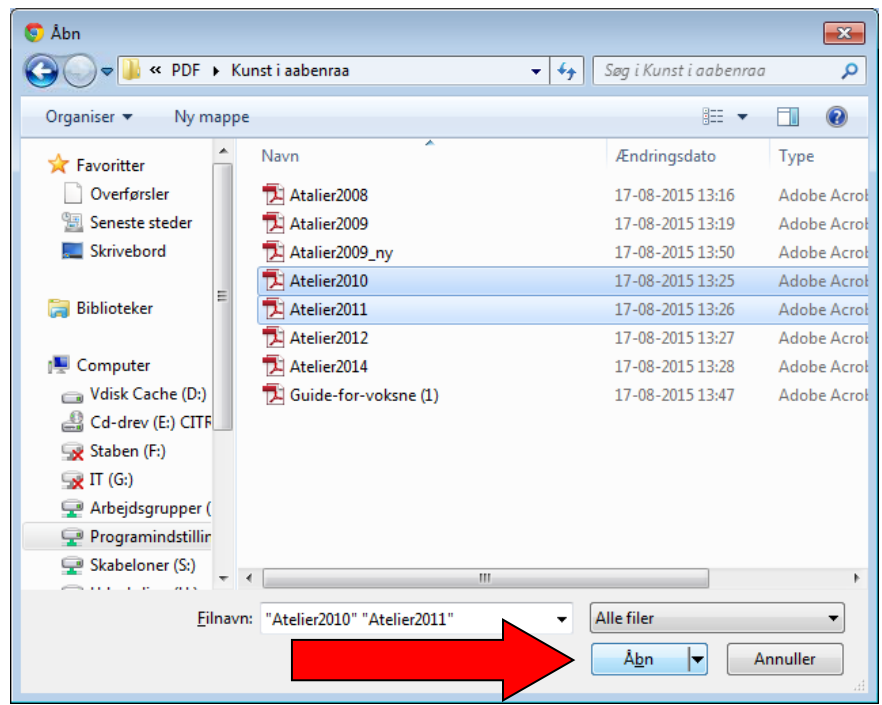

Herefter kan du se filerne i "My Files & Folders"-folder og for at uploade dem på serveren, skal du klikke på **Upload**

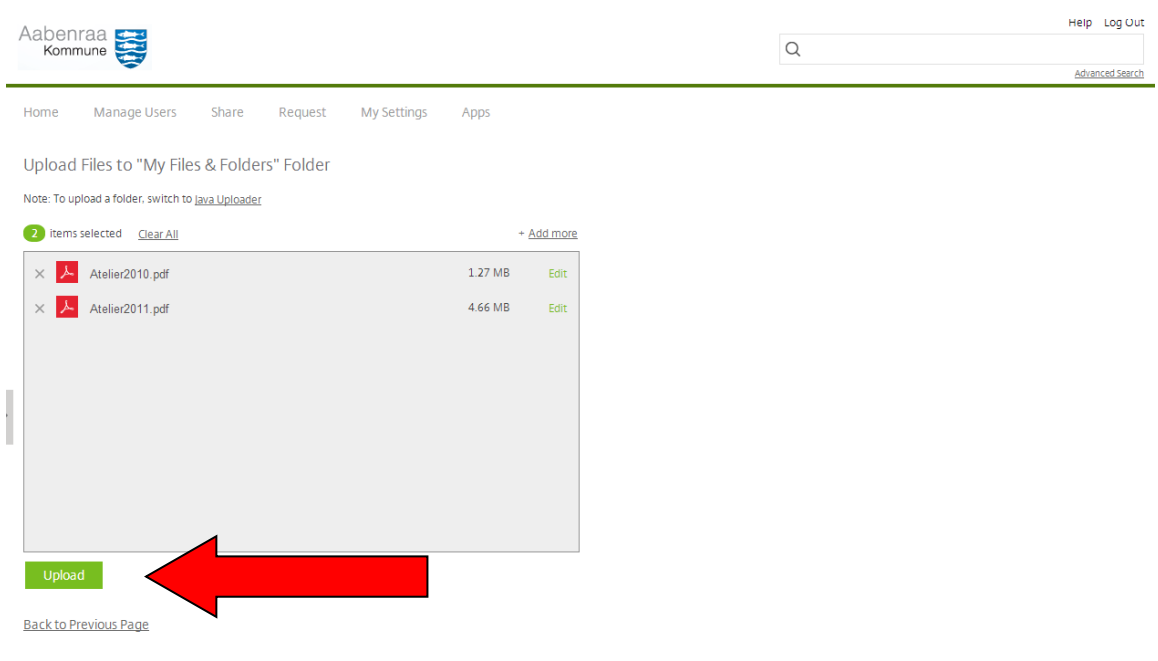

# **Sådan uploader du en fil til "Shared Folders"**

**Shared Folders** er et fællesområde, hvor du kan dele filer og dokumenter med kollegaer og / eller eksterne samarbejdspartnere.

Du skal først oprette en mappe, som du kan uploade filerne til.

Klik på **Create Folder**

| Aabenraa                     |                                         |                              | $\mathsf Q$ | Help Log Out<br>Advanced Search |
|------------------------------|-----------------------------------------|------------------------------|-------------|---------------------------------|
| Manage Users<br>Home         | Request<br>Share<br>My Settings<br>Apps |                              |             |                                 |
| Ŀ<br>My Files & Folders      | <b>Shared Folders</b>                   |                              |             | Create Folder                   |
| <b>Le</b> Shared Folders     |                                         |                              |             | E III<br>Vì                     |
| <b>Favorite Folders</b><br>☆ | Title $\triangle$                       | Size<br>Uploaded             | Creator     |                                 |
| Inbox $\sim$<br>M            |                                         | There are no shared folders. |             |                                 |
| णि<br>Recycle Bin            |                                         |                              |             |                                 |
| File Box<br>m                |                                         |                              |             |                                 |
|                              |                                         |                              |             |                                 |
|                              |                                         |                              |             |                                 |
|                              |                                         |                              |             | powered by sharefile            |

Giv mappen et navn og evt. en kort beskrivelse at hvad mappen skal bruges til.

### Klik på **Create Folder**

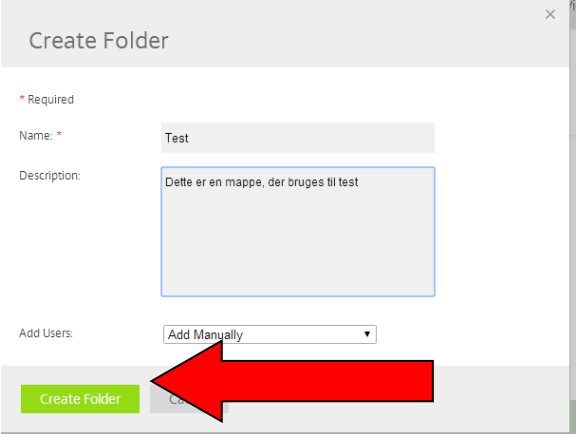

Herefter oprettes der en mappe under Shared Folder, hvortil du kan uploade dine filer.

Klik på den mappe, du lige har oprettet.

## Klik på **Upload Files**

## Klik på **Browse files**

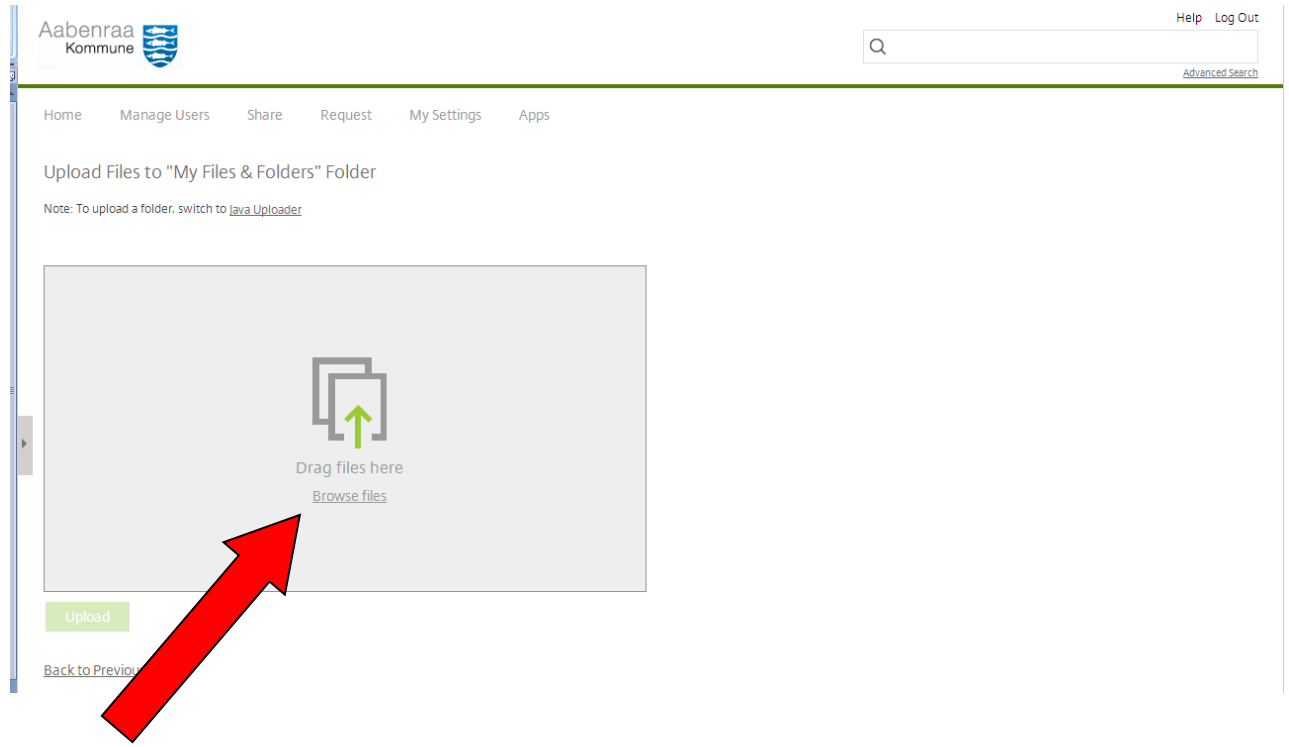

Vælg den fil, du ønsker at uploade – ønsker du at uploade flere filer på én gang, markerer du flere filer og vælger **Åbn**.

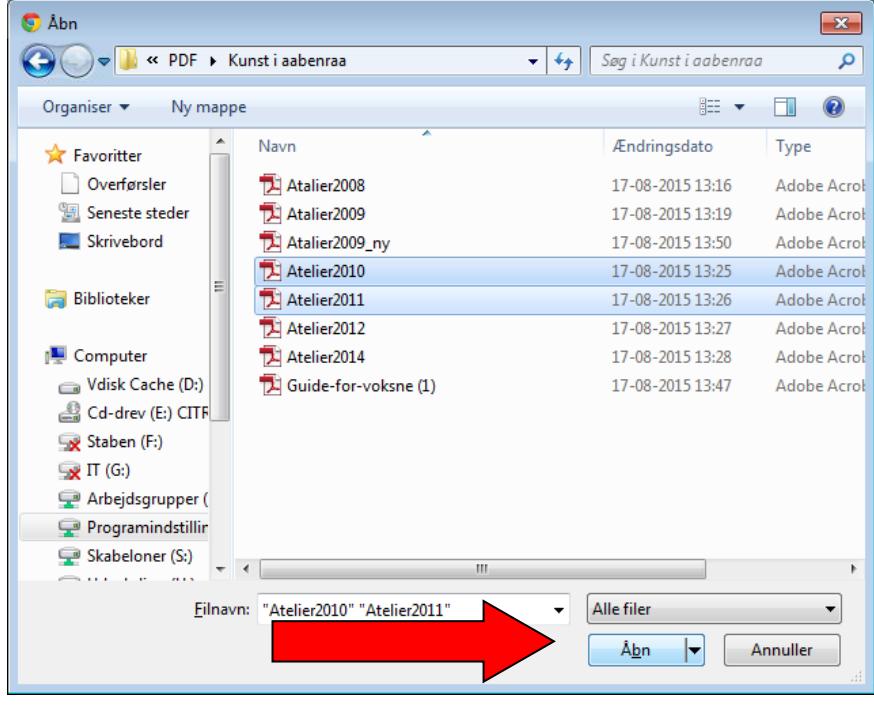

Herefter kan du se filerne i din mappe og for at uploade dem på serveren, skal du klikke på **Upload**

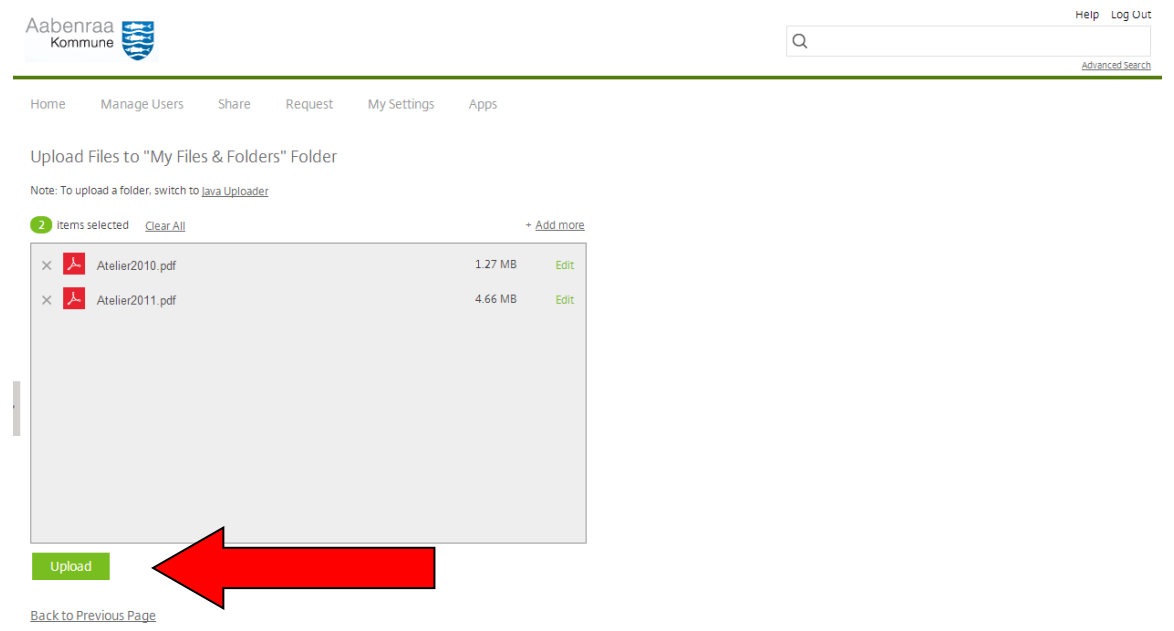

## **Sådan giver du andre adgang til Shared Folders/My Files & Folders**

Under de uploadede filer, kan du se, hvem du deler denne mappe med – dvs. hvem der ellers kan få adgang til indholdet i denne mappe.

Ønsker du at tilføje en modtager, skal du klikke på **blyanten** ved siden **af This Folder is Shared With**

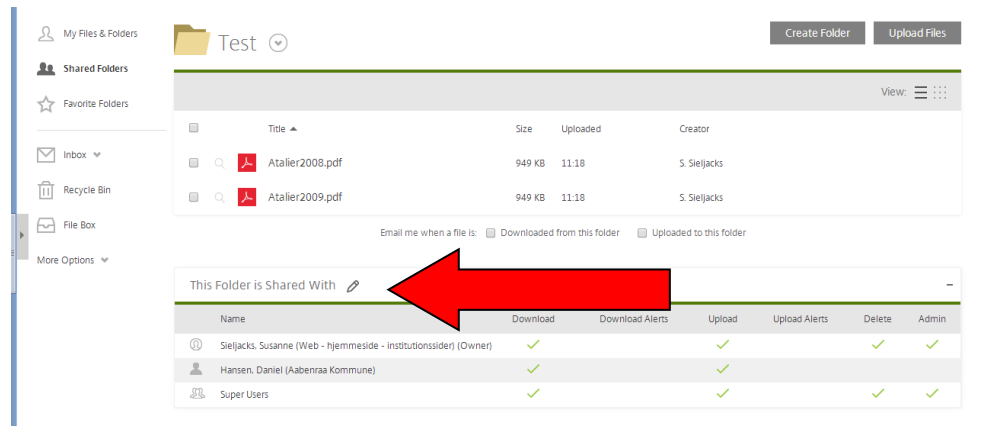

#### Klik på **Add Users –> Add Manually**

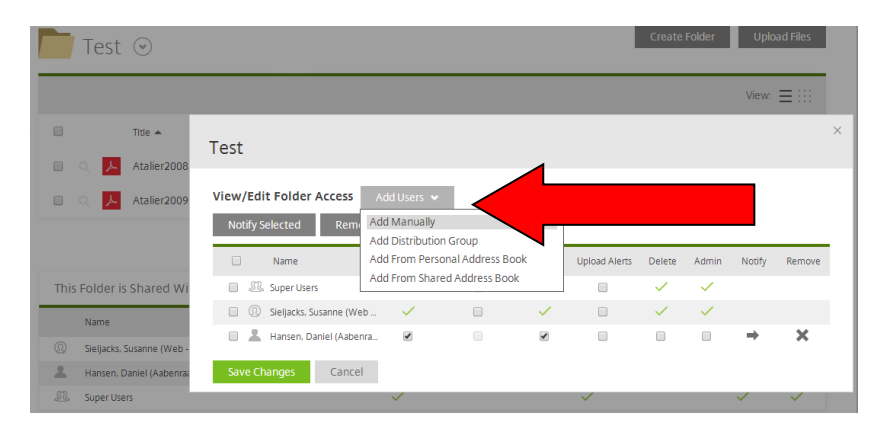

### Klik på **Save Changes**

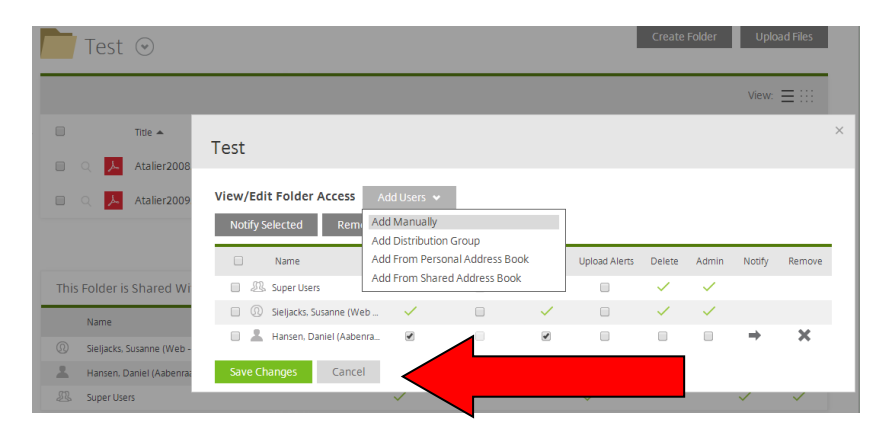

 $\sqrt{8}$  Aab x S Aabenraa Kommune  $\overline{\phantom{a}}$ Verberten in der Mannstein in der Mannstein (1974/#horne/shared/102a9450-d884-497a-94<br>
Steplitationer Placer dine bogmærker her på bogmærkelinjen for at få huntig adgang til dem. I<u>mporter bogmærker nu.</u> -d884-497a-9457-d43af04da9 Aabenraa Help Log Out  $\overline{\circ}$ Home Manage Users Share Request My Settings Apps Create Folder Upload Files R My Files & Folders  $\Box$  Test  $\odot$ **Le** Shared Folders Test Favorite Folders Add Folder User  $\mathbf{0}$  .  $\mathbf{0}$ Title  $\triangle$ \* Required  $\boxed{\smash[b]{\searrow$} \quad \text{inbox} \quad \smash{\stackrel{\smile}{\smile}} \quad \vphantom{\mathstrut}}$ ■ Q <mark>人</mark> Atalier2008 You can add employees or clients to the folder by entering their email address. If the user is new to ShareFile, you may check the box to<br>send them an initial password.  $\boxed{11}$  Recycle Bin  $\Box$  Q  $\Box$  Atalier2009 **Basic Information**  $\boxed{\bigoplus}$  File Box ● Same Permissions for this folder and all subfolders as<br>Susanne Sieljacks Email Address:\* dha@aabenraa.dk More Options  $\vee$ Configure custom permissions<br>
■ Configure custom permissions<br>
■ Nilow download permissions<br>
■ Nilow upload permissions<br>
■ Nilow upload permissions<br>
■ Nilow delete permissions<br>
■ Allow delete permissions<br>
■ Allow admin per First Name:\* Daniel Particular Control Control Control This Folder is Shared Wi Name<br>
Name<br>
Sieljacks, Susanne (Web Last Name:\* Hansen Company: Aabenraa Kommune **Super Users** Motify user that Add User Cancel

Herefter udfylder du kontaktdata på den person, der skal have adgang til din Shared Folder

Du kan ændre i rettighederne til højre, men som udgangspunkt får modtager mulighed for at downloade fra og uploade til din mappe - > Klik på **Add User**

Herefter kan du udfylde en tekst, som sendes til modtageren i en mail.

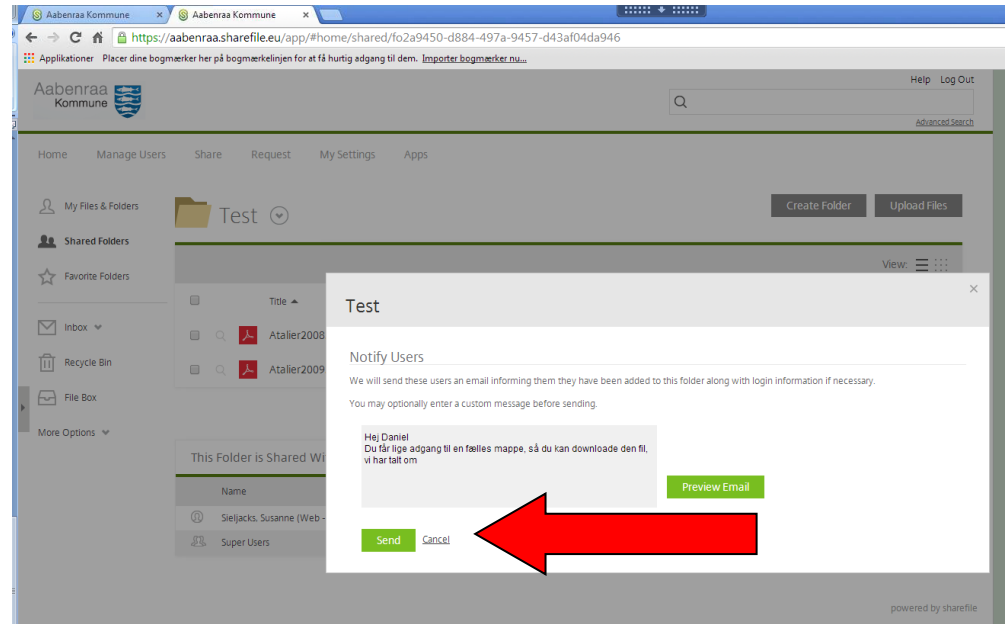

#### Klik **Send**

Den nye modtager er nu tilføjet oversigt over de personer, der har adgang til din Shared Folder

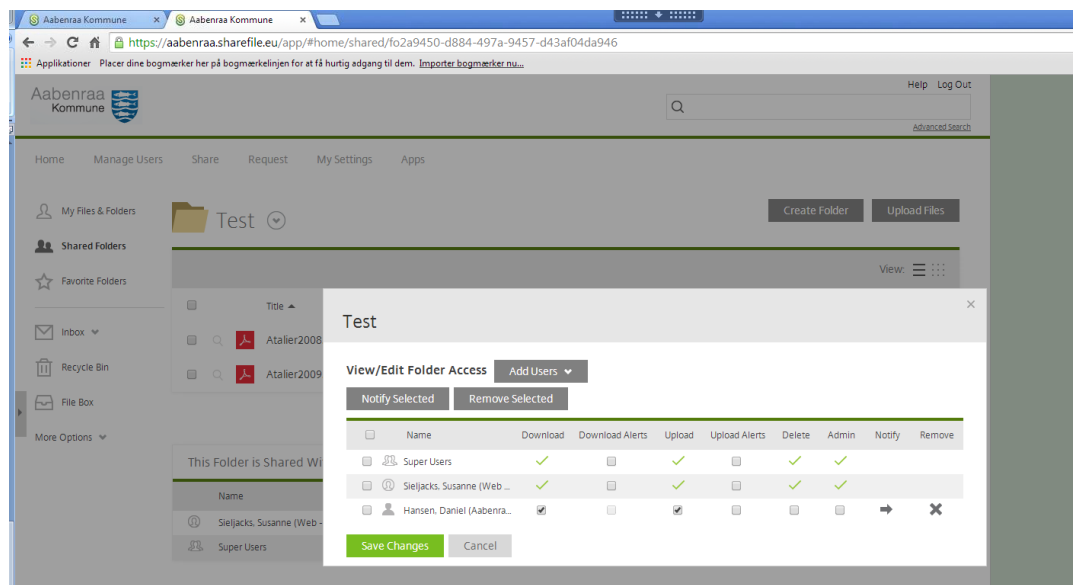

Modtageren modtager nedenstående mail, hvorfra han kan klikke sig videre til din mappe i ShareFile.

Modtageren af mailen skal klikke på **Click Here to view this folder**

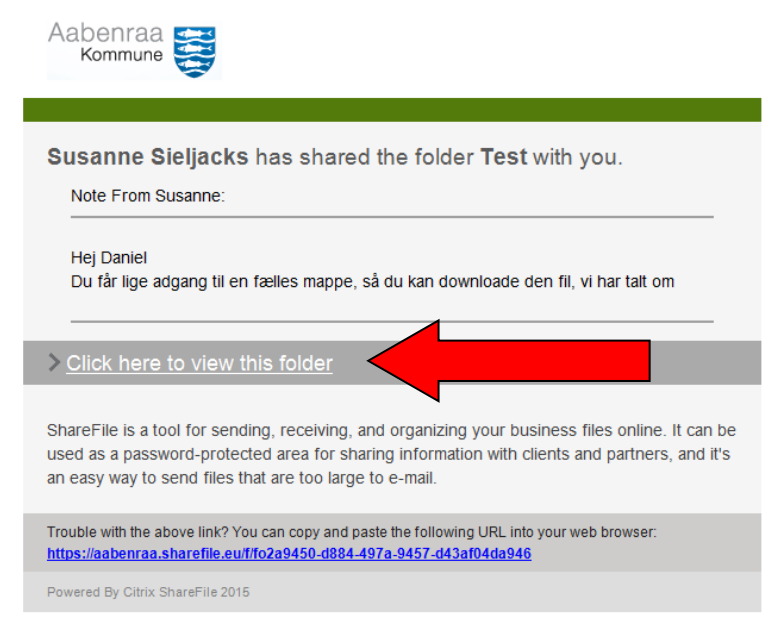

Modtageren kommer til en login side. Udfyld e-mail og password og klik på **Log In**

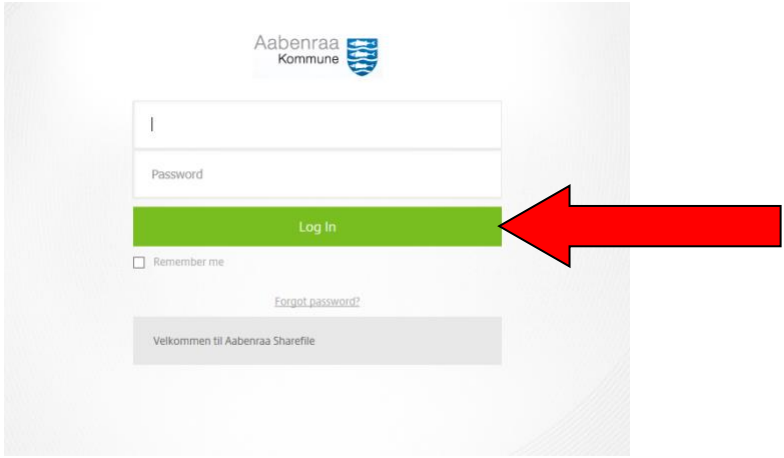

Efter Login får modtageren adgang til din mappe.

Klik på mappen **Test** og få adgang til mappens indhold.

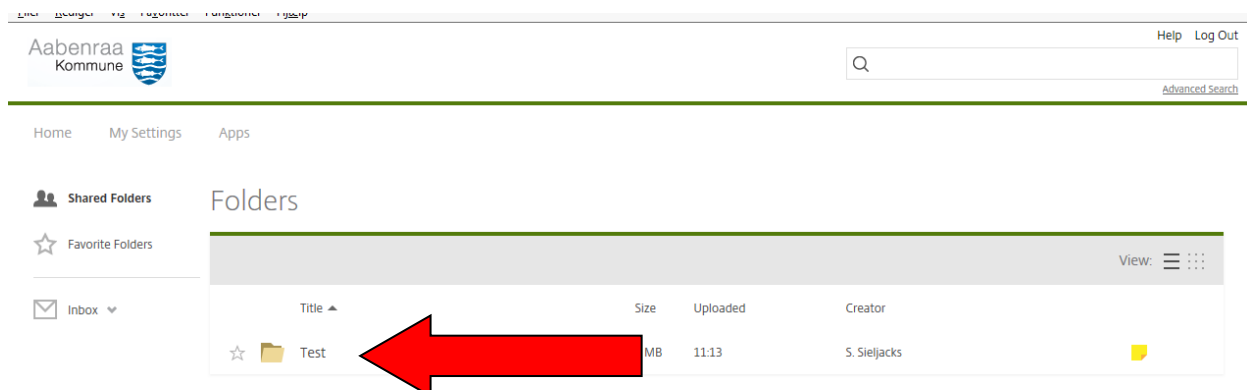

Nu har modtageren (såfremt du har givet disse rettigheder) adgang til både at downloade filerne i denne mappe samt uploade nye filer.

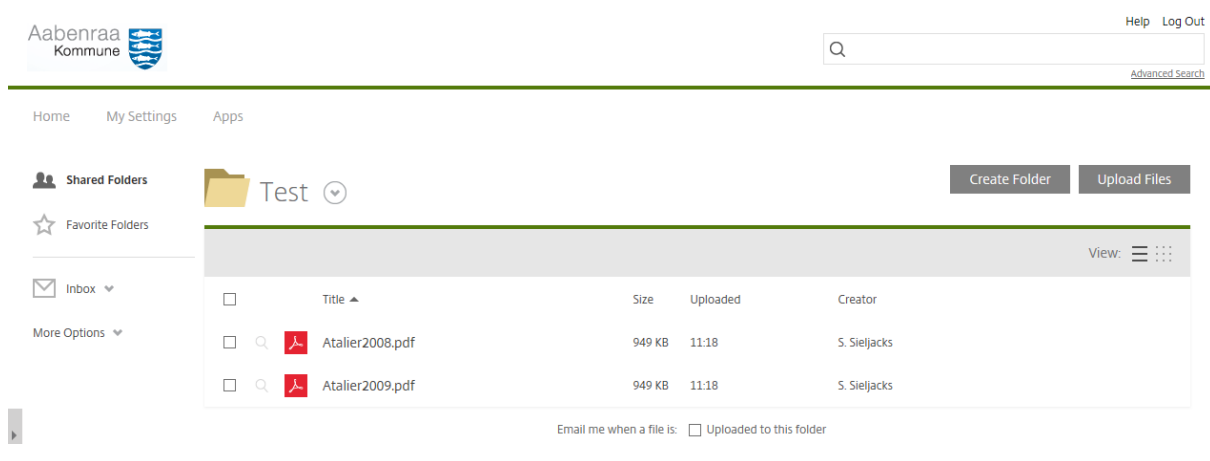

# **Sådan deler du en fil fra My Files & Folders/Shared Folders**

Find den fil, du ønsker at sende/dele – uanset om filen er gemt under My Files & Folders eller i din mappe under Shared Folder

Højreklik på den fil eller de filer, du ønsker at dele -> Vælg **Email with ShareFile**

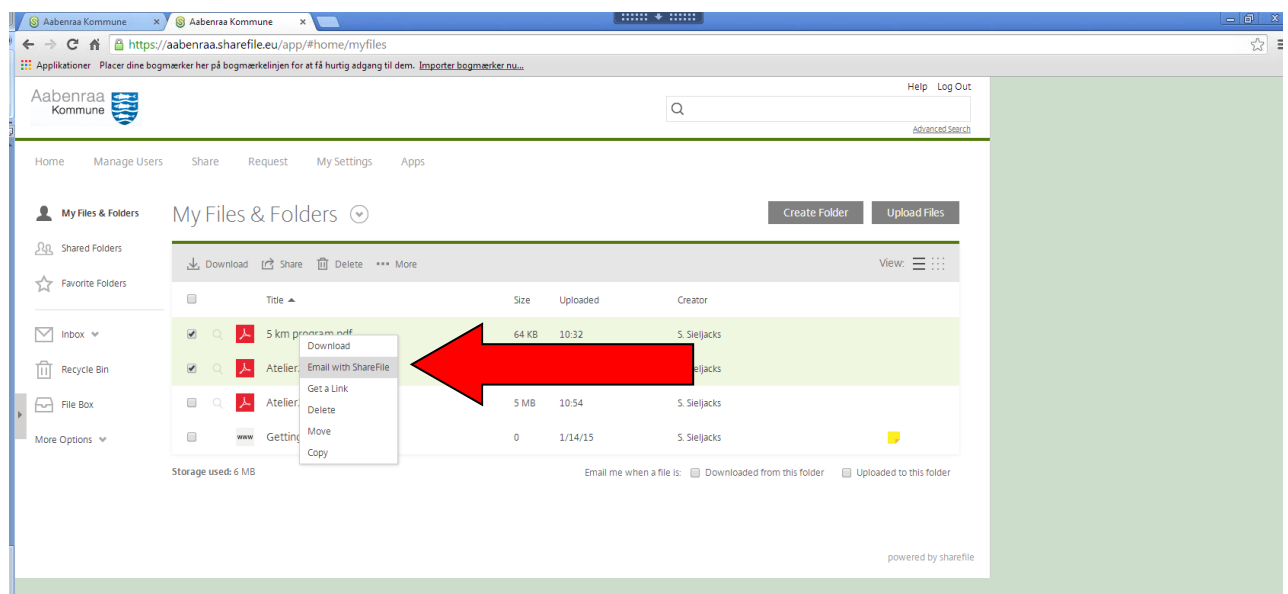

Herefter fremkommer et skærmbillede, hvor du indtaster modtagerens e-mail adresse , et emne og din besked.

#### Klik på Edit Message Options

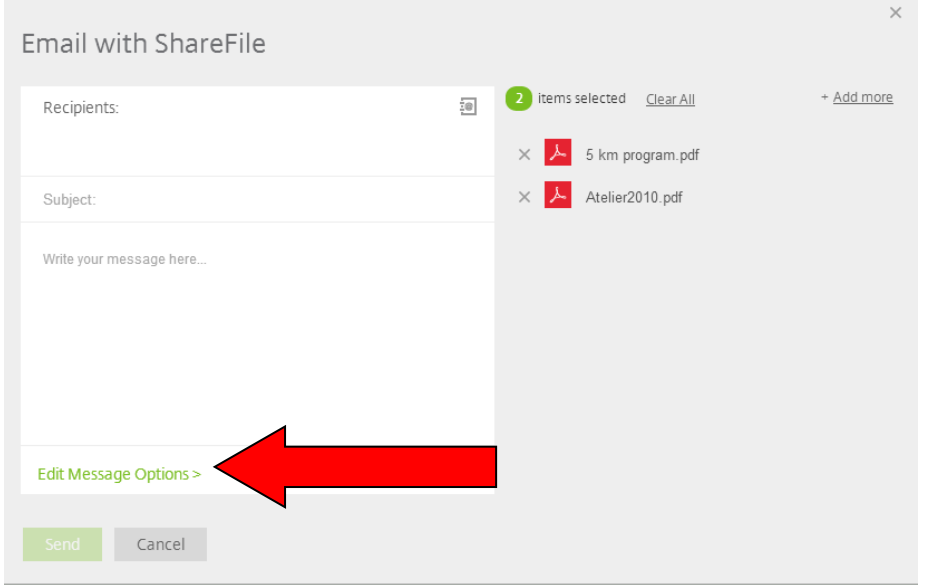

Tag stilling til notifikationsmulighederne i billedet til højre. Her kan du vælge, om du vil have en kopi af denne mail, om du vil have besked, når filen bliver downloadet og hvor længe modtageren har adgang til at downloade filen. Klik **Done**, når du har lavet indstillingerne.

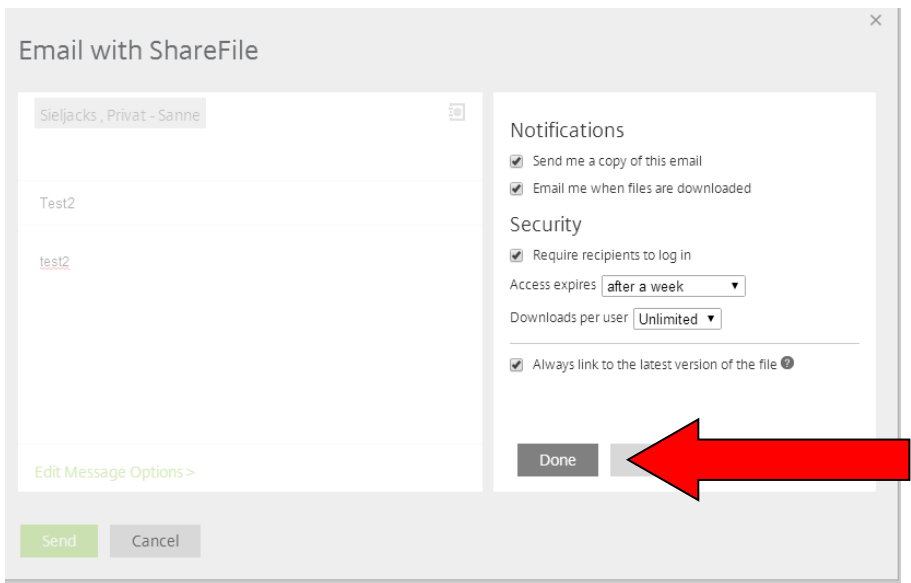

#### Klik **Send**

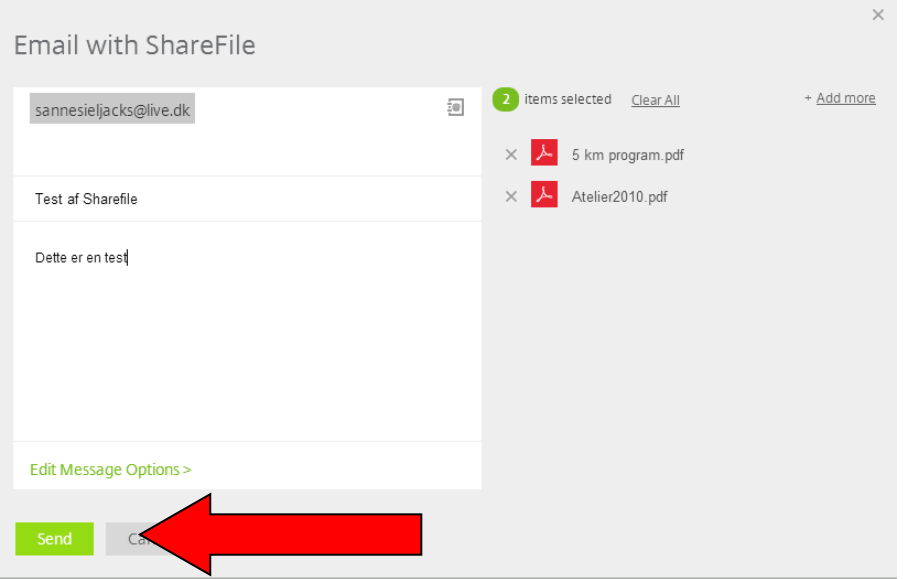

Herefter modtager modtageren en mail, hvor han/hun bliver bedt om at oprette sig selv, hvorved han/hun logges ind.

Modtageren skal klikke på **Activate my account and download these items.** 

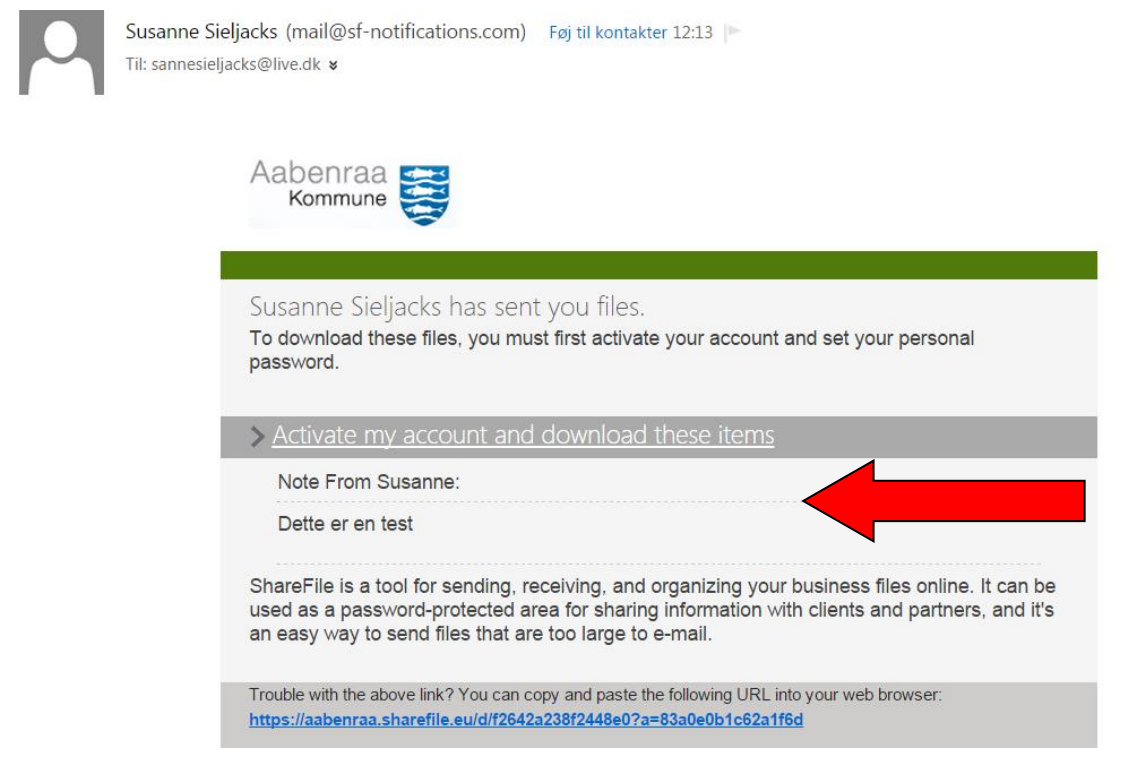

Herefter kommer der et skærmbillede frem, som de skal udfylde med deres data -> klik **Send**

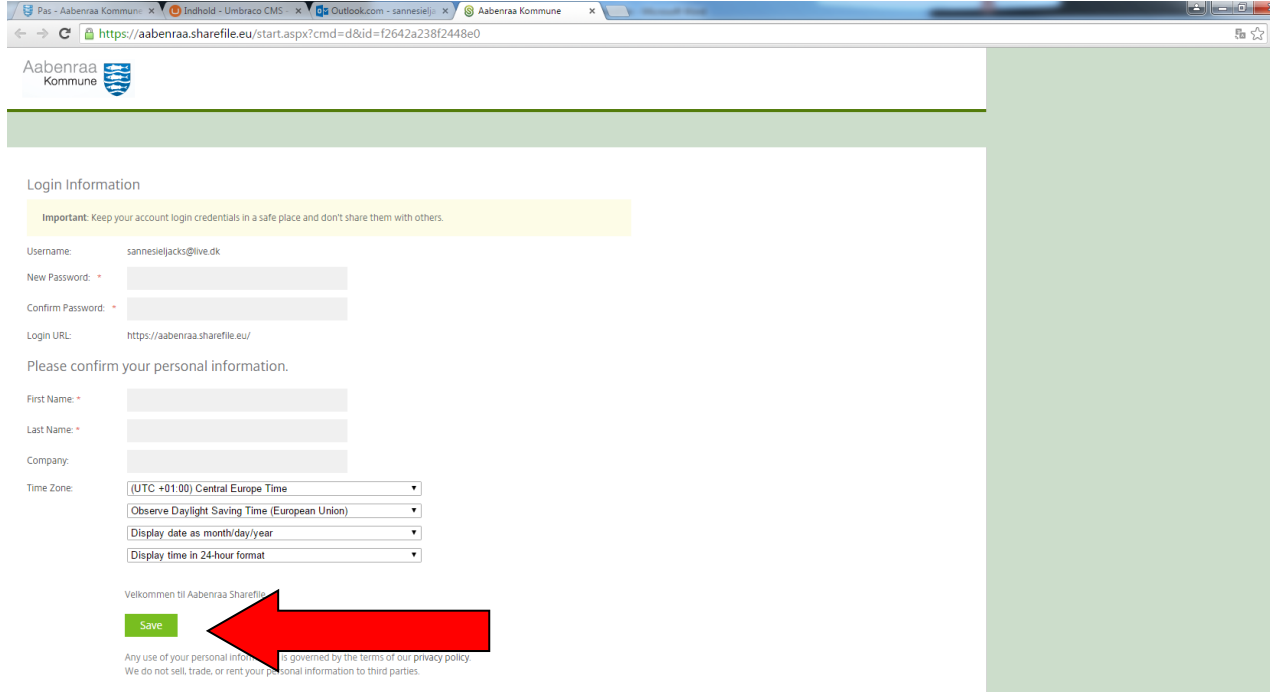

Nu får modtageren adgang til at downloade de valgte filer. Markér de filer, der skal downloades og klik på **Download**. Nu kan filerne gemmes på egen PC, USB-stik eller lignende

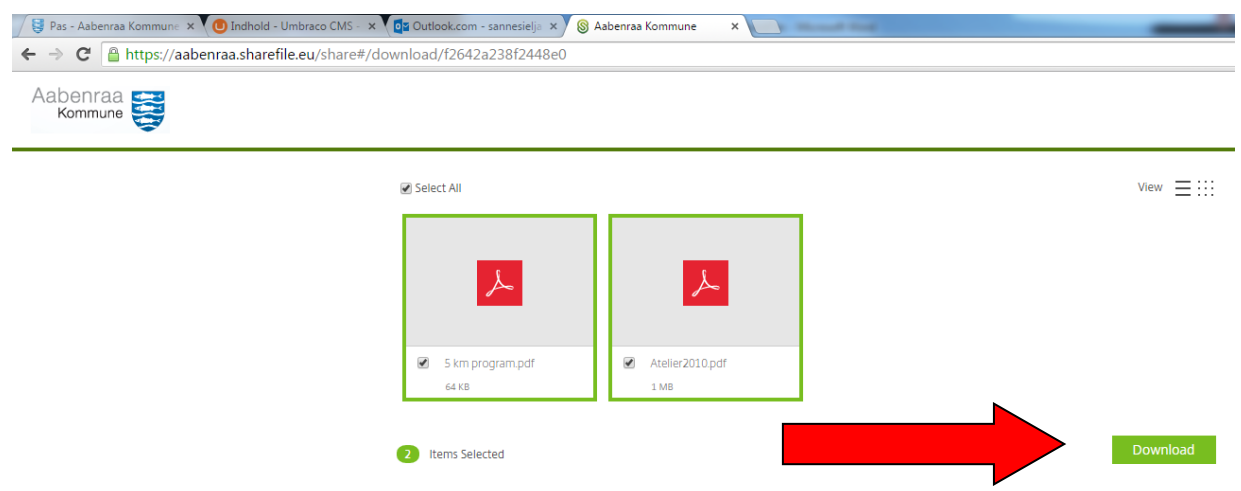

Du modtager herefter en aktivitetsmail, der fortæller, hvilken aktivitet, der har været på din mappe.

## **Sådan giver du andre mulighed for at uploade filer til din mappe i Shared Folders eller My Files & Folders**

Hvis du ønsker at give adgang til, at andre kan uploade filer til din mappe under Shared Folders, skal du holde musen over **pilen** ved siden af mappens navn og herefter klikke på **Request With ShareFile**

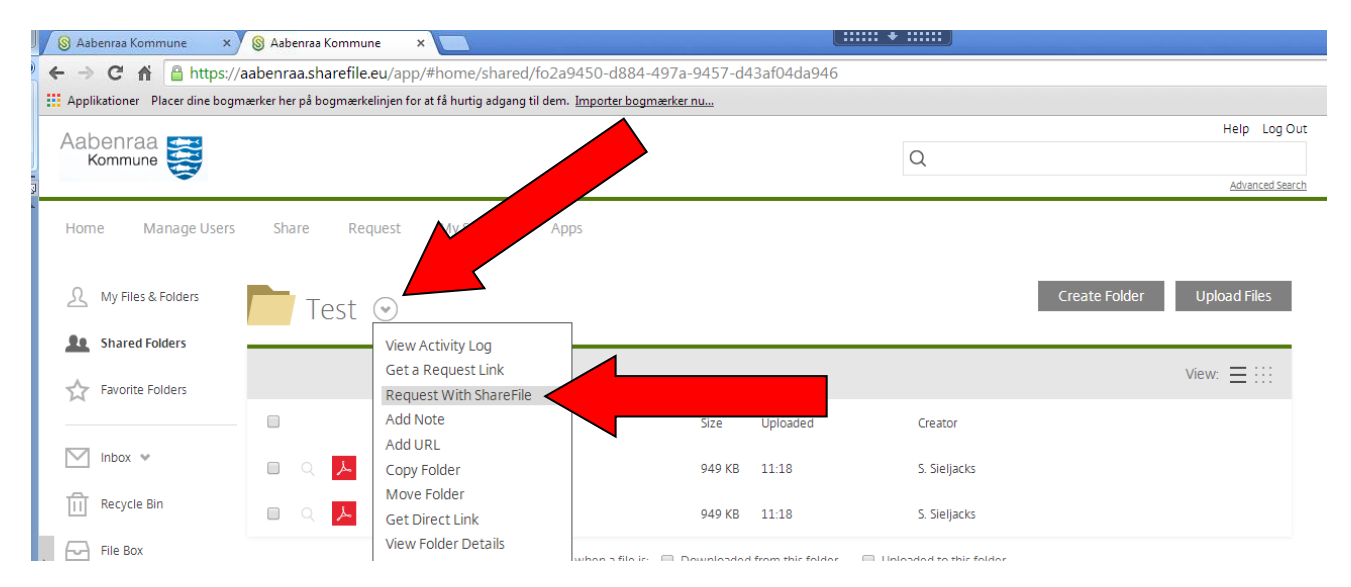

Udfyld modtagerens emailadresse, et emne samt besked.

## Klik herefter på **Edit Message Options**

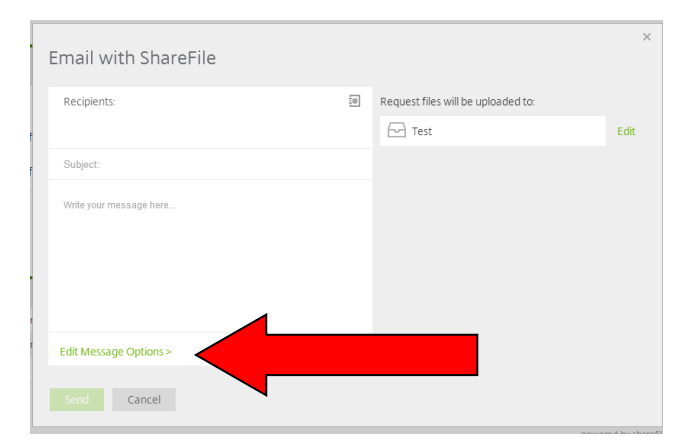

Udfyld notifikationsindstillingerne.

Her kan du bestemme om du ønsker en kopi af mailen eller om du vil have besked, når filerne er blevet uploadet.

Og du kan sikre, at modtageren skal logge ind for at få adgang.

## Klik på **Done**

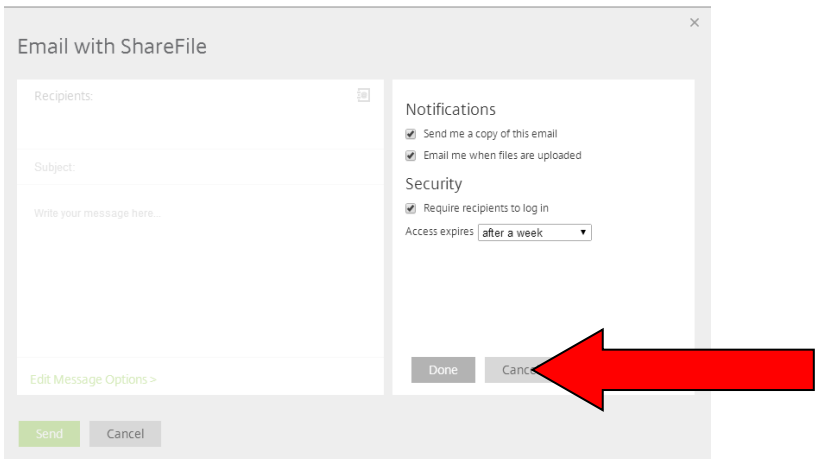

## Klik på **Send**

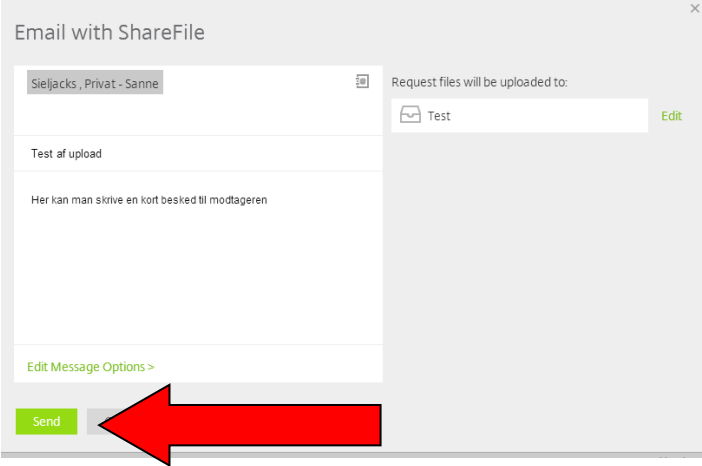

Herefter får modtageren en mail, hvor han skal klikke på **Click here to upload files**

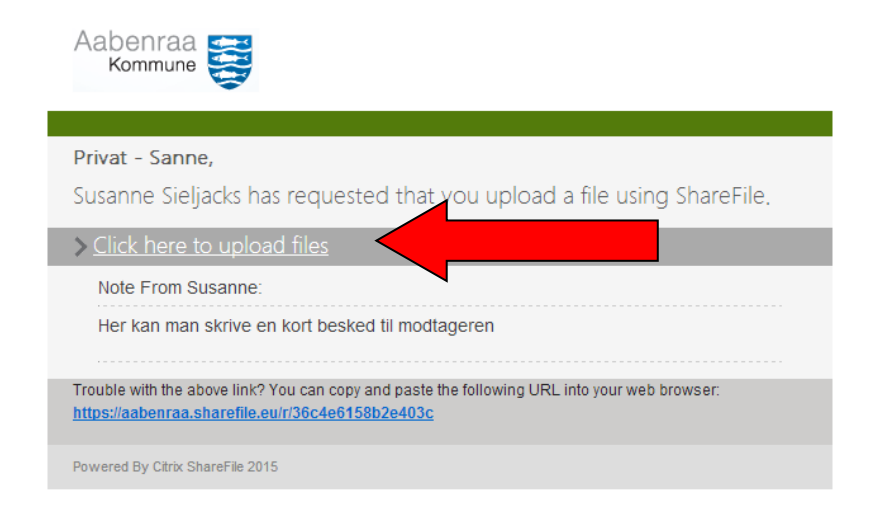

Modtageren skal herefter udfylde brugernavn (e-mail) og password og klikke **Log In**

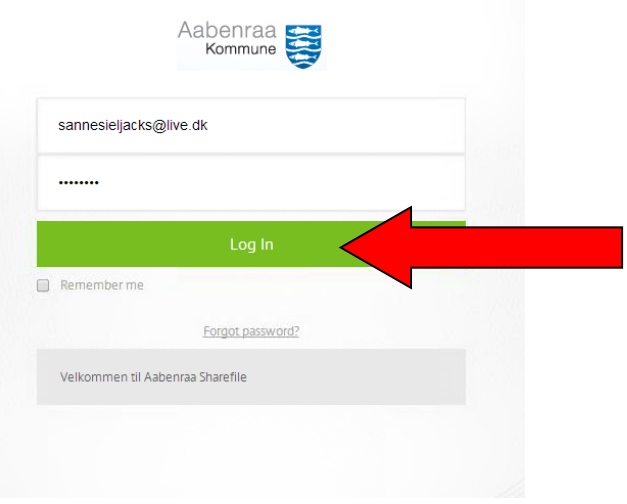

Herefter kan modtageren begynde at uploade filer til din mappe i ShareFile.

## Klik på **Choose Files**

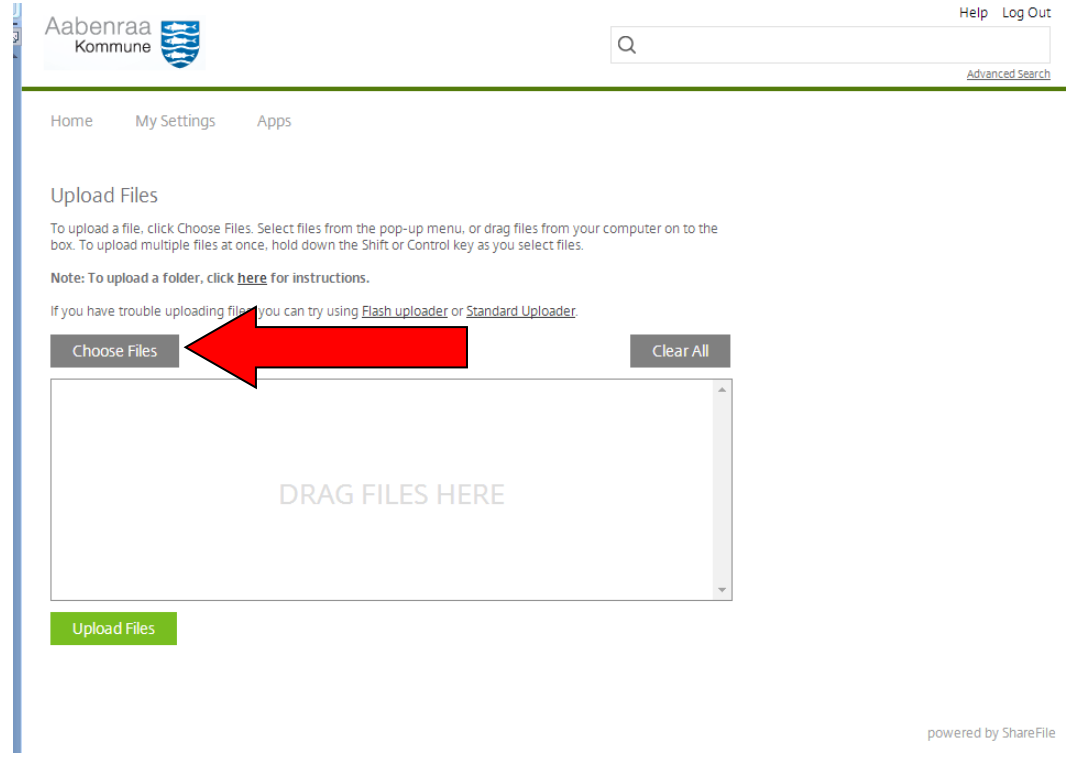

Vælg en eller flere filer og klik på **Åbn**

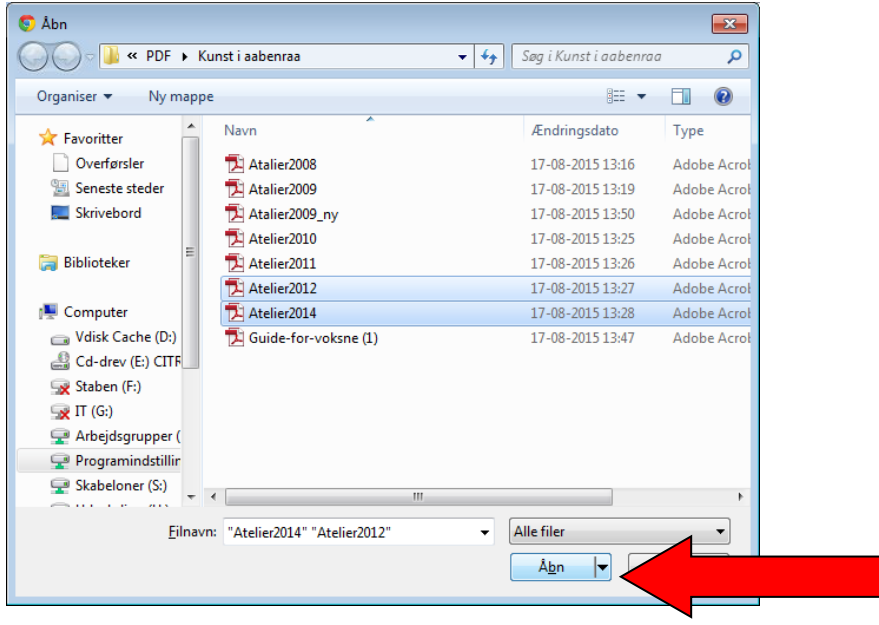

T

Nu kan modtageren se de filer, han netop har valgt.

For at uploade dem til din mappe, skal han nu vælge Upload Files

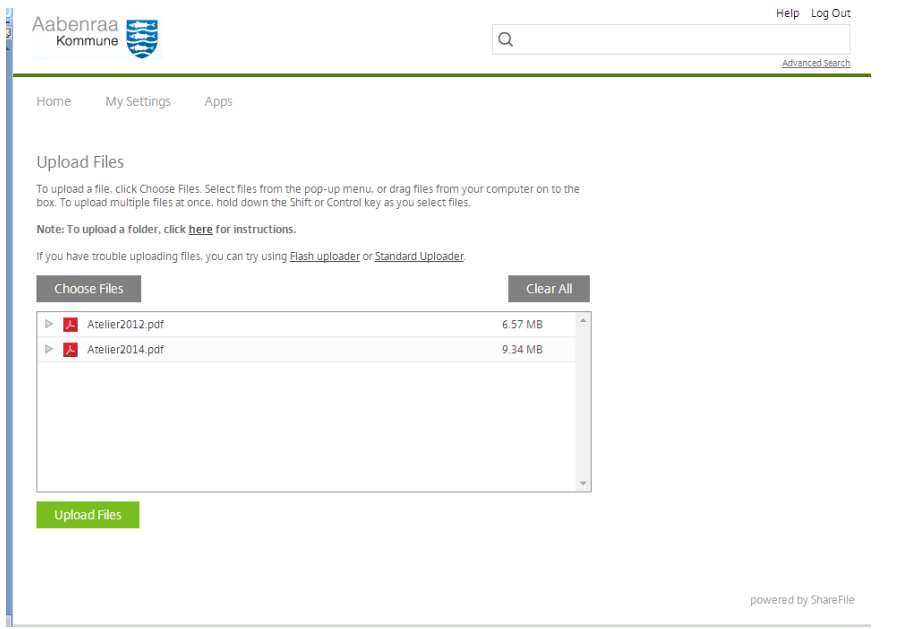

Herefter modtager du (såfremt du har valgt det under notifikationsindstillinger) en mail, hvor du kan se, at modtageren nu har uploadet nogle filer til din mappe.

Går du herefter ind i din mappe Test, kan du se de netop uploadede filer og navnet på den person, der har uploadet filerne.

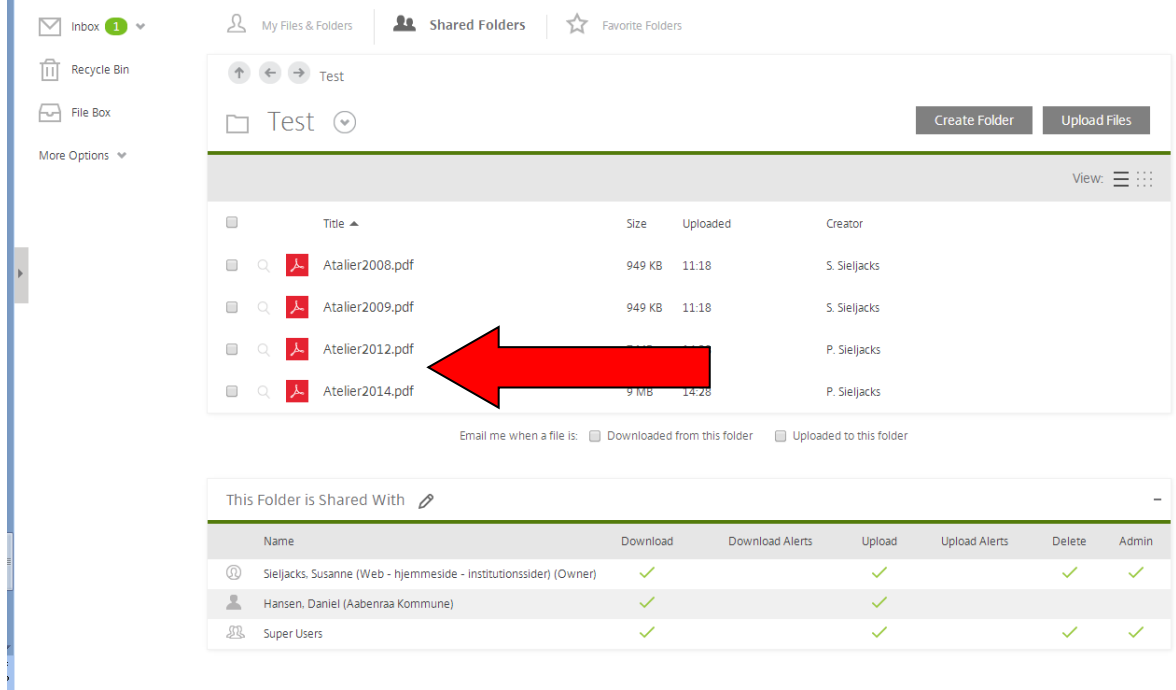